*IBM SPSS Modeler Premium 17.1 — Podręcznik instalowania i konfigurowania*

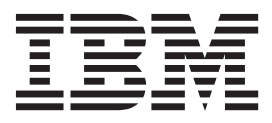

# **Spis treści**

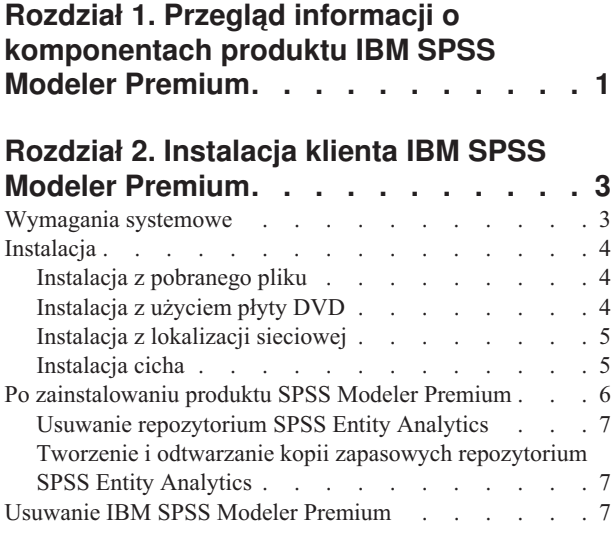

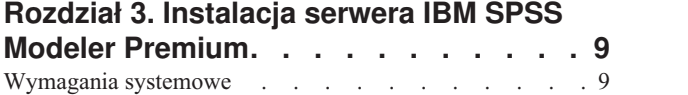

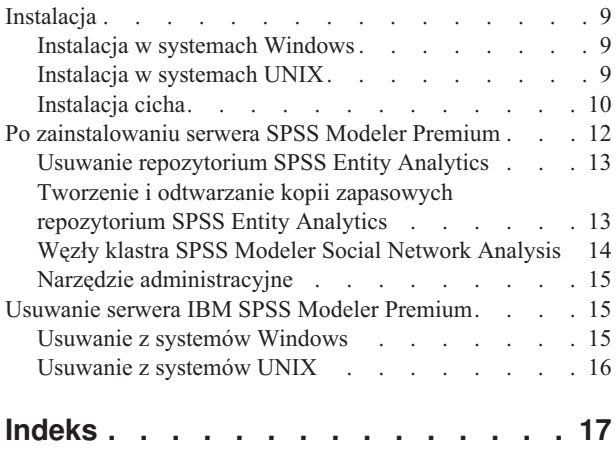

## <span id="page-4-0"></span>**Rozdział 1. Przegląd informacji o komponentach produktu IBM SPSS Modeler Premium**

Na produkt IBM® SPSS Modeler Premium składają się 3 główne komponenty:

- IBM SPSS Modeler Entity Analytics
- IBM SPSS Modeler Social Network Analysis
- IBM SPSS Modeler Text Analytics

#### **IBM SPSS Modeler Entity Analytics**

**SPSS Entity Analytics** dodaje dodatkowy wymiar do analiz predykcyjnych wykonywanych przy użyciu produktu IBM SPSS Modeler. Analizy predykcyjne stanowią próbę przewidzenia przyszłych zachowań na podstawie danych z przeszłości, natomiast analizy jednostek służą przede wszystkim poprawie spójności danych bieżących poprzez rozwiązywanie konfliktów dotyczących tożsamości w samych rekordach. Tożsamość może dotyczyć osoby, organizacji, obiektu lub dowolnej innej jednostki, względem której może istnieć niejednoznaczność. Ustalenie tożsamości może być istotne w przypadku wielu dziedzin, takich jak zarządzanie relacjami z klientami, wykrywanie oszustw, pranie pieniędzy oraz bezpieczeństwo w skali krajowej i międzynarodowej.

Produkt SPSS Entity Analytics jest dostępny w wersji klienckiej i serwerowej. Zainstalowanie wersji klienckiej jest bardzo istotne dla każdego systemu klienckiego, z którego planowane jest uruchomienie produktu SPSS Entity Analytics.

Wersję serwerową należy zainstalować, jeśli serwerSPSS Modeler Server jest używany na hoście Windows lub UNIX.

#### **IBM SPSS Modeler Social Network Analysis**

Oprogramowanie IBM SPSS Modeler Social Network Analysis przetwarza informacje o relacjach w pola, które charakteryzują zachowania społeczne pojedynczych osób i grup. Korzystając z danych opisujących relacje podlegające sieciom społecznościowym, oprogramowanie SPSS Modeler Social Network Analysis identyfikuje liderów społecznych, którzy wpływają na zachowanie innych w sieci. Ponadto umożliwia ustalenie ludzi, którzy są pod największym wpływem innych uczestników sieci. Łącząc te wyniki z innymi środkami można stworzyć obszerne profile osób, na których będą bazowały modele predykcyjne użytkownika. Modele zawierające te informacje społeczne będą dawały lepsze wyniki, niż modele, które ich nie zawierają.

Więcej informacji na temat analizy sieci społecznościowej znajduje się w Podręczniku użytkownika oprogramowania IBM SPSS Modeler Social Network Analysis.

#### **IBM SPSS Modeler Text Analytics**

Produkt SPSS Modeler Text Analytics oferuje wydajne możliwości analiz tekstu, które wykorzystują zaawansowane rozwiązania lingwistyczne oraz przetwarzanie języka naturalnego (NLP, Natural Language Processing) w celu szybkiego przetwarzania zróżnicowanych nieustrukturyzowanych danych tekstowych, a także wyodrębniania i porządkowania kluczowych pojęć z uzyskanego tekstu. Ponadto SPSS Modeler Text Analytics może grupować te pojęcia w kategorie.

Około 80% danych przechowywanych w organizacji ma postać dokumentów tekstowych i są to na przykład raporty, strony WWW, wiadomości e-mail i notatki z centrów zgłoszeniowych. Tekst jest kluczowym czynnikiem, dzięki któremu organizacja może lepiej zrozumieć zachowania swoich klientów. System, który wykorzystuje NLP, może inteligentnie wyodrębniać pojęcia, a wśród nich frazy złożone. Ponadto znajomość języka bazowego umożliwia przypisywanie terminów do powiązanych z nimi grup, takich jak produkty, organizacje i osoby — na podstawie znaczeń i kontekstów. W rezultacie można szybko określić istotność informacji w odniesieniu do konkretnych potrzeb. Te wyodrębnione pojęcia i kategorie można łączyć z istniejącymi danymi ustrukturyzowanymi, takimi jak dane

demograficzne, a następnie stosować w celu modelowania, korzystając z produktu SPSS Modeler i zawartego w nim pełnego pakietu narzędzi do eksploracji danych, aby w rezultacie takiego połączenia podejmować lepsze decyzje przy zmniejszonej ilości zakłóceń.

Systemy lingwistyczne są zależne od ilości wiedzy — im więcej informacji zawierają ich słowniki, tym wyższa jest jakość wyników. Produkt SPSS Modeler Text Analytics jest dostarczany z zestawem zasobów lingwistycznych, takich jak biblioteki, szablony, słowniki terminów i synonimów. Ten produkt pozwala na dalsze rozwijanie i dostosowywanie tych zasobów lingwistycznych w zależności od potrzeb. Precyzyjne dostosowywanie zasobów lingwistycznych to często proces interaktywny, niezbędny do dokładnego odczytywania i klasyfikowania pojęć. Produkt zawiera również niestandardowe szablony, biblioteki i słowniki dla konkretnych domen, takich jak CRM i genomika.

## <span id="page-6-0"></span>**Rozdział 2. Instalacja klienta IBM SPSS Modeler Premium**

### **Wymagania systemowe**

#### **Wymagania ogólne**

Produkt IBM SPSS Modeler Premium należy instalować tylko w systemie, w którym zainstalowany jest już klient SPSS Modeler.

Wymagania systemowe są dostępne pod adresem [http://www.ibm.com/software/analytics/spss/products/modeler/](http://www.ibm.com/software/analytics/spss/products/modeler/requirements.html) [requirements.html.](http://www.ibm.com/software/analytics/spss/products/modeler/requirements.html)

#### **Wymagania produktu SPSS Entity Analytics**

Produkt SPSS Entity Analytics wymaga repozytorium DB2, w którym mogą być przechowywane jednostki, dla których ustalana jest zgodność. Jeśli w systemie nie jest dostępna instalacja DB2, która może udostępniać repozytorium, można skorzystać z dostarczonego instalatora DB2 umożliwiającego zainstalowanie na komputerze lokalnym bazy danych DB2, która będzie używana jako repozytorium. Jeśli planowane jest zainstalowanie bazy danych DB2 10.5, należy zapoznać się z [wymaganiami systemowymi i wymaganiami wstępnymi instalacji DB2 10.5.](http://www-01.ibm.com/support/knowledgecenter/SSEPGG_10.5.0/com.ibm.db2.luw.qb.server.doc/doc/r0006867.html)

#### **Uwaga:**

- v Jeśli planowane jest używanie serwera SPSS Entity Analytics w trybie rozproszonym, nie ma potrzeby instalowania dostępnej w pakiecie instancji DB2.
- v Jeśli produkt będzie uruchamiany w trybie lokalnym, a baza danych DB2 10.5 jest już zainstalowana na komputerze klienta SPSS Modeler, który będzie używany w celu przechowywania repozytorium SPSS Entity Analytics, wówczas **nie** należy instalować DB2 z pakietu.

#### **Wymagania produktu SPSS Modeler Social Network Analysis**

Produkt SPSS Modeler Social Network Analysis należy zainstalować na wszystkich klientach, które będą pracować ze strumieniami zawierającymi węzły analizy sieci społecznościowej.

**Uwaga:** Nie może istnieć wiele instalacji produktu SPSS Modeler Social Network Analysis o różnych wersjach SPSS Modeler. Przykład: jeśli zainstalowane są wersje 16 i 17 produktu SPSS Modeler, należy zdeinstalować SPSS Modeler Social Network Analysis w wersji 16 i ponownie zainstalować w wersji 17 — dzięki temu będzie używany produkt SPSS Modeler Social Network Analysis z najnowszą wersją SPSS Modeler.

Jeśli dostępne są szacunkowe informacje dotyczące rozmiaru danych wejściowych, które będą analizowane z użyciem produktu IBM SPSS Modeler Social Network Analysis, wówczas można obliczyć przybliżoną ilość wolnej pamięci RAM, jaka będzie potrzebna do pomyślnego uruchomienia tego procesu.

v W przypadku analizy dyfuzji obliczenie jest następujące:

Mem size (KB) on Server =  $0.1 *$  Record Num

gdzie *Mem\_size (KB)* to przybliżona ilość wolnej pamięci wymagana na serwerze, a *Record\_Num* to liczba wierszy w danych źródłowych.

v W przypadku analizy grupy obliczenie jest następujące: Mem size (KB) =  $10 *$  Cust Num

gdzie *Cust\_Num* jest liczbą klientów w danych.

### <span id="page-7-0"></span>**Wymagania produktu SPSS Modeler Text Analytics**

**Aktualizacja wcześniejszych wersji.** Przed zainstalowaniem produktuSPSS Modeler Text Analytics w wersji 17.1 należy zapisać i wyeksportować wszelkie protokoły TAP, szablony oraz biblioteki z bieżącej wersji, które mają być używane w nowej wersji. Zalecamy zapisanie tych plików w katalogu, który nie zostanie usunięty ani nadpisany podczas instalacji najnowszej wersji.

Po zainstalowaniu najnowszej wersji produktu SPSS Modeler Text Analytics można załadować zapisany plik TAP, dodać zapisane biblioteki oraz zaimportować i załadować wszelkie zapisane szablony, aby następnie używać ich w najnowszej wersji.

### **Instalacja**

**Ważne:** W celu przeprowadzenia instalacji użytkownik musi być zalogowany na koncie z uprawnieniami administratora.

### **Instalacja z pobranego pliku Windows XP**

- 1. Kliknij dwukrotnie pobrany plik i rozpakuj wszystkie pliki do dowolnej lokalizacji na swoim komputerze.
- 2. W Eksploratorze Windows przejdź do miejsca, do którego zostały wyodrębnione pliki, a następnie kliknij dwukrotnie plik *setup.exe*.
- 3. Postępuj zgodnie z instrukcjami, które pojawią się na ekranie.

#### **Windows Vista i nowsze wersje systemu**

**Uwaga:** Musisz uruchomić instalator jako administrator:

- 1. Kliknij dwukrotnie pobrany plik i rozpakuj wszystkie pliki do dowolnej lokalizacji na swoim komputerze.
- 2. Używając aplikacji Windows Explorer przejdź do lokalizacji, do której rozpakowałeś pliki.
- 3. Kliknij prawym przyciskiem myszy plik *setup.exe* i wybierz opcję **Uruchom jako administrator**.
- 4. Postępuj zgodnie z instrukcjami, które pojawią się na ekranie.

### **Instalacja z użyciem płyty DVD Windows XP**

- 1. Włóż dysk DVD do napędu DVD. Zostanie wyświetlone menu autoodtwarzania.
- 2. W menu autoodtwarzania kliknij element, który zamierzasz zainstalować, a następnie postępuj zgodnie z instrukcjami, które pojawią się na ekranie.

#### **Windows Vista i nowsze wersje systemu**

**Uwaga:** Musisz uruchomić automatyczne odtwarzanie jako administrator:

- 1. Zamknij okno automatycznego odtwarzania, które automatycznie pojawi się po włożeniu dysku DVD do napędu DVD.
- 2. Przy pomocy aplikacji Windows Explorer, przejść do napędu DVD.
- 3. Kliknij prawym przyciskiem myszy plik *setup.exe* w katalogu głównym dysku DVD, a następnie wybierz opcję **Uruchom jako administrator**.
- 4. W menu autoodtwarzania kliknij element, który zamierzasz zainstalować, a następnie postępuj zgodnie z instrukcjami, które pojawią się na ekranie.

## <span id="page-8-0"></span>**Instalacja z lokalizacji sieciowej**

- 1. W Eksploratorze Windows przejdź do miejsca, które administrator udostępnił na plik *setup.exe*.
- 2. Kliknij prawym przyciskiem myszy plik *setup.exe* i wybierz opcję **Uruchom jako administrator**.
- 3. W menu automatycznego odtwarzania kliknij Instaluj IBM SPSS Modeler Premium.
- 4. Postępuj zgodnie z instrukcjami, które pojawią się na ekranie.

### **Instalacja cicha**

Tryb cichy umożliwia przeprowadzenie instalacji bez interakcji ze strony użytkownika; instalacja cicha uwalnia administratorów systemu od konieczności monitorowania poszczególnych instalacji i odpowiadania na pytania oraz wpisywania danych w oknach dialogowych programu instalacyjnego. Ta metoda jest szczególnie użyteczna w przypadku instalacji produktu SPSS Modeler Premium na wielu różnych komputerach o identycznej konfiguracji sprzętowej.

**Uwaga:** Do przeprowadzania instalacji cichych niezbędne są uprawnienia administratora.

#### **System Windows — instalacja cicha**

Instalację cichą w systemach Windows można przeprowadzić za pomocą instalatora firmy Microsoft (MSI). Należy użyć komendy msiexec.exe, aby zainstalować pakiet MSI.

Dostępne są następujące opcje:

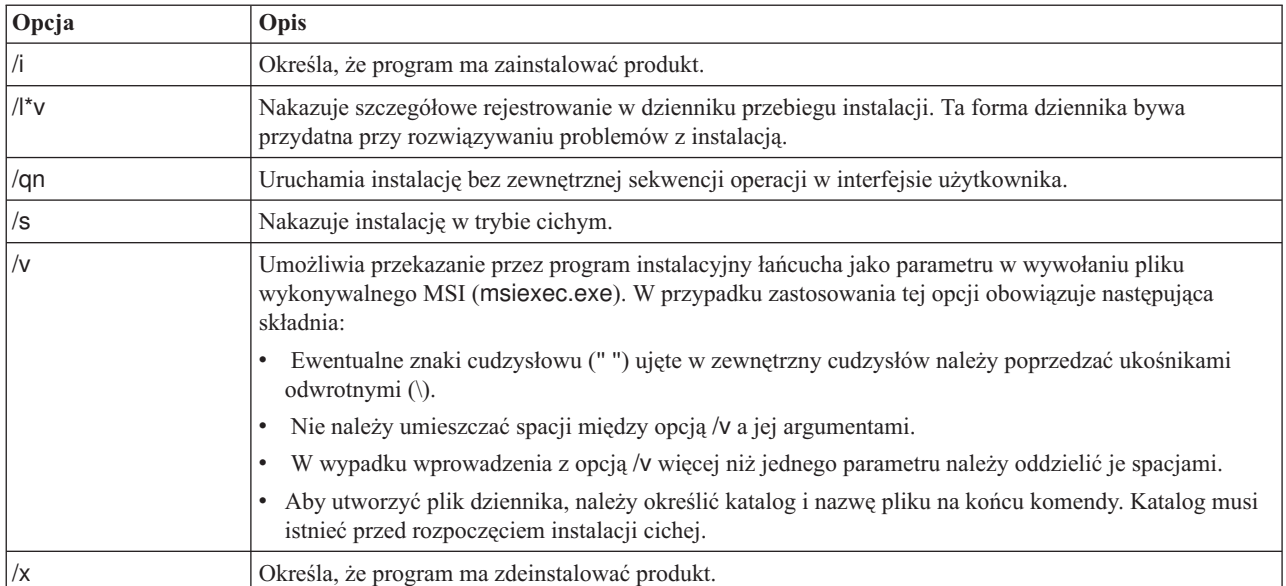

*Tabela 1. Opcje instalacji cichej*

Oto przykładowa komenda MSI:

```
c:\>msiexec.exe /i ModelerPremium32.msi /qn /l*v
c:\temp\Modeler_Silent_Install.log
AgreeToLicense=true
```
**Uwaga:** W zależności od instalowanego wariantu produktu konieczna może być zmiana nazwy pliku .msi na inną niż podana w przykładzie. Wersje pliku .msi klienta SPSS Modeler Premium przedstawiono na poniższej liście.

- ModelerPremium32.msi wersia 32-bitowa
- ModelerPremium64.msi wersja 64-bitowa
- ModelerPremiumJP.msi wersja 32-bitowa japońska

<span id="page-9-0"></span>• ModelerPremiumJP64.msi — wersja 64-bitowa japońska

#### **System Windows — dezinstalacja cicha**

Oto przykładowa komenda MSI, która deinstaluje oprogramowanie w trybie cichym: C:\>msiexec.exe /x ModelerPremium64.msi /qn /norestart

## **Po zainstalowaniu produktu SPSS Modeler Premium Tworzenie repozytorium SPSS Entity Analytics**

W celu utworzenia repozytorium SPSS Entity Analytics w instancji DB2 należy wykonać poniższe kroki.

**Uwaga:** W systemach Windows, w których działają funkcje kontroli dostępu użytkownika, należy uruchomić produkt SPSS Modeler poprzez wybranie opcji **Uruchom jako administrator**.

- 1. Upewnij się, że użytkownik, na konto którego jesteś zalogowany/-a w systemie Windows ma pełne uprawnienia dotyczące pliku: C:\ProgramData\IBM\SPSS\Modeler\17.1\EA\g2\_config.xml, a także że jest on członkiem grupy DB2ADMNS na kliencie.
- 2. Uruchom produkt SPSS Modeler.
- 3. Otwórz węzeł eksportu EA, a następnie z listy rozwijanej **Repozytorium jednostek** wybierz opcję **<Przeglądaj...>**.
- 4. W oknie dialogowym Repozytoria jednostek z listy rozwijanej **Nazwa repozytorium** wybierz opcje **<Stwórz/Dodaj nowe repozytorium...>**.
- 5. W kroku 1. kreatora Stwórz/Dodaj repozytorium określ parametry **Nazwa użytkownika** i **Hasło**, które będą obowiązywać dla wszystkich użytkowników produktu SPSS Entity Analytics uzyskujących dostęp do repozytorium SPSS Entity Analytics. Ta **Nazwa użytkownika** musi być nazwą użytkownika istniejącego w systemie operacyjnym, który również jest członkiem grupy DB2ADMNS. Jeśli ten warunek nie będzie spełniony, utworzenie repozytorium nie powiedzie się i zostanie wyświetlony komunikat o błędzie. Użytkownik nie musi być właścicielem instancji DB2.

**Uwaga:** NIE należy określać wartości zawierającej znak wykrzyknika (!) jako **Nazwy użytkownika** ani **Hasła**, ponieważ w takim przypadku utworzenie repozytorium nie powiedzie się.

6. W kroku 2 kreatora Stwórz/Dodaj repozytorium podaj **Nową nazwę repozytorium** i naciśnij przycisk OK. Jeśli zostanie wyświetlony błąd Błąd podczas obsługi pliku konfiguracyjnego xml, należy zweryfikować czynności wykonane w kroku 1 powyżej i ponowić próbę.

#### **Położenie katalogu danych produktu SPSS Modeler Text Analytics**

Domyślnie produkt SPSS Modeler Text Analytics będzie korzystał z domyślnych lokalizacji instalacji w celu aktualizowania i zapisywania plików podczas normalnej pracy produktu SPSS Modeler Text Analytics .

Na kliencie SPSS Modeler Text Analytics dane są zapisywane do bazy danych, która domyślnie jest zainstalowana w katalogu C:\ProgramData\IBM\SPSS\TextAnalytics\17.1\tmwb\_17.1.db . W celu użycia innego katalogu danych należy określić nowy katalog, korzystając z instrukcji dostępnych w pliku ta\_client\_conf.properties w katalogu C:\Program Files\IBM\SPSS\Modeler\17.1\ext\lib\spss.TMWBClient\conf\

#### **Produkt SPSS Modeler Text Analytics w systemie Windows Vista**

Jeśli produkt SPSS Modeler Text Analytics jest instalowany w systemie Windows Vista, wówczas po zakończeniu instalacji należy wykonać dodatkowy krok.

Dodaj uprawnienia do modyfikowania pliku C:\ProgramData\IBM\SPSS\TextAnalytics\17.1\tmwb\_17.1.db. To zapobiegnie różnym błędom, które będą się pojawiać podczas prób ładowania szablonów lub uruchamiania konstruktora modeli eksploracji tekstu.

## <span id="page-10-0"></span>**Usuwanie repozytorium SPSS Entity Analytics**

Jeśli opcjonalna baza danych DB2 10.5 została zainstalowana jako repozytorium SPSS Entity Analytics i wymagane jest jej zdeinstalowanie, postępuj zgodnie z instrukcjami [Deinstalowanie produktów bazodanowych DB2.](http://www-01.ibm.com/support/knowledgecenter/SSEPGG_10.5.0/com.ibm.db2.luw.qb.server.doc/doc/c0059726.html)

### **Tworzenie i odtwarzanie kopii zapasowych repozytorium SPSS Entity Analytics**

Jeśli opcjonalna baza danych DB2 10.5 została zainstalowana jako repozytorium SPSS Entity Analytics i wymagane jest utworzenie kopii zapasowej tego repozytorium, postępuj zgodnie z instrukcjami [DB2 - przegląd kopii zapasowych.](http://www-01.ibm.com/support/knowledgecenter/SSEPGG_10.5.0/com.ibm.db2.luw.admin.ha.doc/doc/c0006150.html) Jeśli utworzona została kopia zapasowa repozytorium i wymagane jest odtworzenie z niej repozytorium, postępuj zgodnie z instrukcjami [DB2 - przegląd odtwarzania kopii zapasowych.](http://www-01.ibm.com/support/knowledgecenter/SSEPGG_10.5.0/com.ibm.db2.luw.admin.ha.doc/doc/c0006237.html)

### **Usuwanie IBM SPSS Modeler Premium**

Aby zdeinstalować oprogramowanie IBM SPSS Modeler Premium, wykonaj następujące kroki:

1. Z menu Start systemu Windows wybierz opcję:

#### **Ustawienia** > **Panel sterowania**

- 2. Z Panelu sterowania wybierz opcję **Dodaj / Usuń programy**.
- 3. Kliknij **Zmień / Usuń programy**.
- 4. Wybierz IBM SPSS Modeler Premium z listy obecnie zainstalowanych programów i kliknij opcję **Zmień/Usuń**. Jeśli na Twoim komputerze zainstalowanych jest kilka wersji, upewnij się, że wybierasz wersję, którą chcesz usunąć.

Po zakończeniu procesu deinstalowania wyświetli się komunikat.

## <span id="page-12-0"></span>**Rozdział 3. Instalacja serwera IBM SPSS Modeler Premium**

### **Wymagania systemowe**

Serwer IBM SPSS Modeler Premium należy instalować tylko w systemie, w którym zainstalowany jest już produkt SPSS Modeler Server. Wymagania serwera IBM SPSS Modeler Premium są takie same, jak wymagania produktu SPSS Modeler Server, ale z następującym wyjątkiem.

Jeśli hostem serwera SPSS Modeler Server jest system Solaris 10, wówczas najpierw należy zainstalować następującą poprawkę Solaris zlib, która jest dostępna w serwisie WWW Oracle:

 $\cdot$  125211-01

### **Instalacja**

**Ważne:** W celu przeprowadzenia instalacji użytkownik musi być zalogowany na koncie z uprawnieniami administratora.

### **Instalacja w systemach Windows**

Serwer IBM SPSS Modeler Premium należy instalować w miejscu instalacji produktu SPSS Modeler Server. Jeśli produkt SPSS Modeler Server nie jest zainstalowany, wówczas instalacja serwera IBM SPSS Modeler Premium nie powiedzie się.

Aby zainstalować serwer IBM SPSS Modeler Premium, wykonaj następujące kroki.

- 1. Zaloguj się na komputerze serwera, korzystając z konta posiadającego uprawnienia administratora.
- 2. W przypadku pobrania pakietu elektronicznego:
	- v Kliknij dwukrotnie plik i wyodrębnij pliki instalacyjne.
	- v Zmień katalog na lokalizację, do której zostały wyodrębnione pliki instalacyjne i kliknij dwukrotnie plik *Server64.exe*.
	- W przypadku instalacji z dysku DVD:
	- v Włóż dysk DVD do napędu optycznego. Zostanie wyświetlone okno autoodtwarzania.
	- v Zamknij okno autoodtwarzania, a następnie w Eksploratorze Windows przejdź do napędu optycznego.
	- v Kliknij dwukrotnie prawym przyciskiem myszy plik *setup.exe* w katalogu głównym dysku DVD.
	- v Wybierz opcję instalacji serwera IBM SPSS Modeler Premium.
- 3. Postępuj zgodnie z instrukcjami, które pojawią się na ekranie.
- 4. Po zakończeniu instalacji zrestartuj hosta SPSS Modeler Server.

### **Instalacja w systemach UNIX**

Serwer IBM SPSS Modeler Premium należy instalować w miejscu instalacji produktu SPSS Modeler Server. Jeśli produkt SPSS Modeler Server nie jest zainstalowany, wówczas instalacja serwera IBM SPSS Modeler Premium nie powiedzie się.

Upewnij się, że limity jądra w systemie są wystarczające i umożliwiają działanie serwera IBM SPSS Modeler Premium. Zalecamy, aby dostępne było co najmniej 4 GB. W celu sprawdzenia istniejącego rozmiaru i zwiększenia go w razie potrzeby należy użyć komendy **ulimit -a**.

Aby zainstalować serwer IBM SPSS Modeler Premium, wykonaj następujące kroki:

- 1. Upewnij się, że produkt SPSS Modeler nie jest uruchomiony na komputerze docelowym.
- 2. Zaloguj się jako **użytkownik główny**.
- <span id="page-13-0"></span>3. W przypadku pobrania pakietu elektronicznego:
	- v Kliknij dwukrotnie plik i wyodrębnij pliki instalacyjne do wybranej lokalizacji.
	- v Zmień katalog na lokalizację, do której zostały wyodrębnione pliki instalacyjne.
	- W przypadku instalacji z dysku DVD:
	- v Włóż dysk DVD do napędu optycznego i upewnij się, że możliwy jest dostęp do napędu. W systemie Solaris musi być uruchomiony menedżer woluminów (demon *vold*).
	- v Zmień katalog na katalog punktu podłączenia napędu optycznego.
- 4. Uruchom plik .bin (na przykład premium\_server\_aix64.bin lub premium\_server\_zlinux64.bin). Należy się upewnić, że skrypt instalacyjny może zostać uruchomiony przez *użytkownika głównego*.
- 5. Postępować zgodnie z wyświetlanymi instrukcjami. Gdy zostanie wyświetlony monit o podanie katalogu instalacyjnego, należy użyć katalogu instalacyjnego SPSS Modeler Server. Jeśli zostanie podany inny katalog, zostanie wyświetlony komunikat o błędzie.
- 6. Po zakończeniu instalacji zrestartuj hosta SPSS Modeler Server.

### **Instalacja cicha**

Tryb cichy umożliwia przeprowadzenie instalacji bez interakcji ze strony użytkownika; instalacja cicha uwalnia administratorów systemu od konieczności monitorowania poszczególnych instalacji i odpowiadania na pytania oraz wpisywania danych w oknach dialogowych programu instalacyjnego. Ta metoda jest szczególnie użyteczna w przypadku instalacji produktu SPSS Modeler Premium na wielu różnych komputerach o identycznej konfiguracji sprzętowej.

**Uwaga:** Do przeprowadzania instalacji cichych niezbędne są uprawnienia administratora.

#### **System Windows — instalacja cicha**

Instalację cichą w systemach Windows można przeprowadzić za pomocą instalatora firmy Microsoft (MSI). Należy użyć komendy msiexec.exe, aby zainstalować pakiet MSI.

Dostępne są następujące opcje:

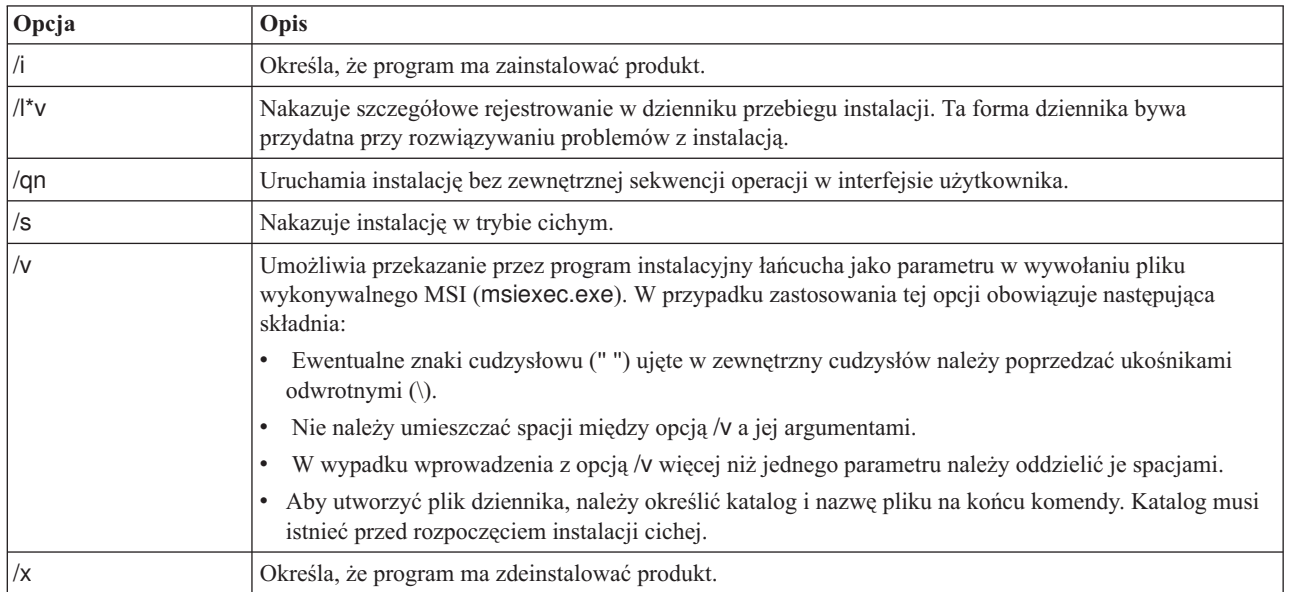

*Tabela 2. Opcje instalacji cichej*

Oto przykładowa komenda MSI:

```
c:\>msiexec.exe /i ModelerPremiumServer64.msi /qn /L*v
c:\temp\Modeler_Silent_Install.log
AgreeToLicense=true
```
**Uwaga:** W zależności od instalowanego wariantu produktu konieczna może być zmiana nazwy pliku .msi na inną niż podana w przykładzie. Wersje pliku .msi serwera SPSS Modeler Premium przedstawiono na poniższej liście.

- ModelerPremiumServer64.msi wersja 64-bitowa
- ModelerPremiumServerJP.msi wersja 64-bitowa japońska

#### **System Windows — dezinstalacja cicha**

Oto przykładowa komenda MSI, która deinstaluje oprogramowanie w trybie cichym:

C:\>msiexec.exe /x ModelerPremium64.msi /qn /norestart

#### **Systemy Linux/UNIX — instalacja cicha**

Aby przeprowadzić instalację cichą w systemie Linux lub UNIX:

- 1. W lokalizacji, do której skopiowano pliki instalatora, utwórz plik installer.properties.
- 2. W edytorze tekstu ustaw wartości w pliku installer.properties. Oto przykładowa zawartość pliku installer.properties:

```
===============================================
# Thu Jan 29 11:35:37 GMT 2015
# Replay feature output
# ---------------------
# This file was built by the Replay feature of InstallAnywhere.
# It contains variables that were set by Panels, Consoles or Custom Code.
#Indicate whether the license agreement been accepted
#----------------------------------------------------
LICENSE_ACCEPTED=TRUE
#Choose Install Folder
#---------------------
USER_INSTALL_DIR=/usr/IBM/SPSS/ModelerServer/17.0
#Install
===============================================
```
- 3. Wartość USER\_INSTALL\_DIR powinna wskazywać na katalog instalacyjny. Ścieżka do katalogu nie może zawierać spacji.
- 4. Zapisz plik.
- 5. Uruchom program instalacyjny za pomocą następującej komendy:

```
./<nazwa_instalatora> -i silent -f installer.properties
```
W komendzie tej <nazwa\_instalatora> określa plik .bin instalatora.

#### **Systemy Linux/UNIX — dezinstalacja cicha**

Aby przeprowadzić dezinstalację w trybie cichym, można uruchomić program dezinstalacyjny na jeden z dwóch sposobów:

• Wywołaj następującą komendę:

```
./<ścieżka_instalatora>/Uninstall_IBM_SPSS_MODELER_PREMIUM_SERVER/
Uninstall IBM SPSS MODELER PREMIUM SERVER -i silent
```
W komendzie tej <ścieżka\_instalatora> jest ścieżką do katalogu instalacyjnego produktu IBM SPSS Modeler Server.

v Jeśli dostępny jest plik installer.properties, to można przeprowadzić dezinstalację cichą za pomocą komendy podobnej do poniższej:

<span id="page-15-0"></span>./premium\_server\_linux64.bin -i silent -f ./installer.properties

## **Po zainstalowaniu serwera SPSS Modeler Premium Tworzenie repozytorium SPSS Entity Analytics**

W celu utworzenia repozytorium SPSS Entity Analytics w instancji DB2 należy wykonać poniższe kroki.

#### **Windows**

- 1. Upewnij się, że użytkownik, na konto którego jesteś zalogowany/-a na serwerze SPSS Modeler Server ma pełne uprawnienia dotyczące pliku: C:\ProgramData\IBM\SPSS\Modeler\17.1\EA\g2\_config.xml, a także że jest on członkiem grupy DB2ADMNS na kliencie.
- 2. Uruchom SPSS Modeler i nawiąż połączenie z serwerem SPSS Modeler Server.
- 3. Otwórz węzeł eksportu EA, a następnie z listy rozwijanej **Repozytorium jednostek** wybierz opcję **<Przeglądaj...>**.
- 4. W oknie dialogowym Repozytoria jednostek z listy rozwijanej **Nazwa repozytorium** wybierz opcje **<Stwórz/Dodaj nowe repozytorium...>**.
- 5. W kroku 1. kreatora Stwórz/Dodaj repozytorium określ parametry **Nazwa użytkownika** i **Hasło**, które będą obowiązywać dla wszystkich użytkowników produktu SPSS Entity Analytics uzyskujących dostęp do repozytorium SPSS Entity Analytics. Ta **Nazwa użytkownika** musi być nazwą użytkownika istniejącego w systemie operacyjnym, który również jest członkiem grupy DB2ADMNS. Jeśli ten warunek nie będzie spełniony, utworzenie repozytorium nie powiedzie się i zostanie wyświetlony komunikat o błędzie. Użytkownik nie musi być właścicielem instancji DB2.

**Uwaga:** NIE należy określać wartości zawierającej znak wykrzyknika (!) jako **Nazwy użytkownika** ani **Hasła**, ponieważ w takim przypadku utworzenie repozytorium nie powiedzie się.

6. W kroku 2 kreatora Stwórz/Dodaj repozytorium podaj **Nową nazwę repozytorium** i naciśnij przycisk OK. Jeśli zostanie wyświetlony błąd Błąd podczas obsługi pliku konfiguracyjnego xml, należy zweryfikować czynności wykonane w kroku 1 powyżej i ponowić próbę.

**Uwaga:** Jeśli serwer DB2 nie jest zainstalowany na tym samym komputerze, co program SPSS Modeler, należy wpisać bazę danych do katalogu na komputerze lokalnym i utworzyć systemową zmienną środowiskową DB2NODENAME.

#### **UNIX**

1. W katalogu instalacyjnym programu SPSS Modeler Server otwórz do edycji i zmodyfikuj skrypt startowy modelersrv.sh zgodnie z poniższym przykładem.

**Uwaga:** W przykładzie tym /opt/ibm/V10.5 jest katalogiem instalacyjnym DB2, a /home/g2user jest folderem domowym użytkownika instancji DB2 używanym podczas tworzenia repozytorium.

DB2\_INSTALL\_PATH=/opt/ibm/V10.5/ export DB2\_INSTALL\_PATH DB2 INSTANCE HOME=/home/g2user export DB2\_INSTANCE\_HOME

- 2. Połącz się z serwerem SPSS Modeler Server, korzystając z danych uwierzytelniających użytkownika instancji DB2 z kroku 2.
- 3. Upewnij się, że użytkownik, na którego konto jesteś zalogowany/-a na serwerze SPSS Modeler Server, ma pełne uprawnienia do folderów <modeler-installation-directory>\ext\bin\pasw.entityanalytics\data i <modeler-installationdirectory>\ext\bin\pasw.entityanalytics\EA oraz należy do grupy db2iadm1 na komputerze, na którym działa serwer.
- 4. Uruchom produkt SPSS Modeler.
- 5. Otwórz węzeł eksportu EA, a następnie z listy rozwijanej **Repozytorium jednostek** wybierz opcję **<Przeglądaj...>**.
- <span id="page-16-0"></span>6. W oknie dialogowym Repozytoria jednostek z listy rozwijanej **Nazwa repozytorium** wybierz opcje **<Stwórz/Dodaj nowe repozytorium...>**.
- 7. W kroku 1. kreatora Stwórz/Dodaj repozytorium określ parametry **Nazwa użytkownika** i **Hasło**, które będą obowiązywać dla wszystkich użytkowników produktu SPSS Entity Analytics uzyskujących dostęp do repozytorium SPSS Entity Analytics. Ta **Nazwa użytkownika** musi być nazwą użytkownika istniejącego w systemie operacyjnym serwera SPSS Modeler Server, przy czym użytkownik ten musi być również członkiem grupy db2iadm1. Jeśli ten warunek nie będzie spełniony, utworzenie repozytorium nie powiedzie się i zostanie wyświetlony komunikat o błędzie. Użytkownik nie musi być właścicielem instancji DB2.

**Uwaga:** NIE należy określać wartości zawierającej znak wykrzyknika (!) jako **Nazwy użytkownika** ani **Hasła**, ponieważ w takim przypadku utworzenie repozytorium nie powiedzie się.

8. W kroku 2 kreatora Stwórz/Dodaj repozytorium podaj **Nową nazwę repozytorium** i naciśnij przycisk OK. Jeśli zostanie wyświetlony błąd Błąd podczas obsługi pliku konfiguracyjnego xml, należy zweryfikować czynności wykonane w kroku 1 powyżej i ponowić próbę.

**Uwaga:** Jeśli instancja DB2 działa na odrębnej maszynie, należy wpisać instancję do katalogu na komputerze lokalnym i przypisać zmiennej DB2NODENAME nazwę instancji w pliku modelersrv.sh. Na przykład, jeśli instancja jest wpisana do katalogu EAREPOSITORY: DB2NODENAME=EAREPOSITORY

export DB2NODENAME

#### **Położenie katalogu danych produktu SPSS Modeler Text Analytics**

Domyślnie produkt SPSS Modeler Text Analytics będzie korzystał z domyślnych lokalizacji instalacji w celu aktualizowania i zapisywania plików podczas normalnej pracy produktu SPSS Modeler Text Analytics .

Na serwerze SPSS Modeler Text Analytics dane wynikowe są zapisywane w pliku dziennika usług WWW i katalogach sesji, a także w plikach tymczasowych. W przypadku serwera domyślnym katalogiem instalacyjnym serwera jest katalog C:\Program Files\IBM\SPSS\Modeler\17.1\ext\bin\spss.TMWBServer\.

Domyślnie plikiem dziennika jest plik C:\ProgramData\IBM\SPSS\TextAnalytics\17.1\log\wrapper.log. W celu korzystania z innego pliku lub dziennika należy zaktualizować wartość wrapper.logfile=, która jest określona w pliku konfiguracyjnym <katalog\_instalacyjny\_serwera>\bin\wrapper.conf.

Domyślnie katalogiem sesji jest C:\ProgramData\IBM\SPSS\TextAnalytics\17.1\Session. W celu korzystania z innego pliku lub katalogu należy określić nową lokalizację w pliku konfiguracyjnym <katalog\_instalacyjny\_serwera>\conf\ ta\_server.conf, postępując zgodnie z instrukcjami, które również są zawarte w tym pliku.

Pliki tymczasowe są tworzone (i usuwane) automatycznie na serwerze podczas typowego korzystania z serwera. Domyślnie są zapisywane w katalogu C:\ProgramData\IBM\SPSS\TextAnalytics\17.1\temp. W celu korzystania z innego katalogu na pliki tymczasowe należy zaktualizować wartość parametru attachmentDIR, która jest określona w pliku konfiguracyjnym <katalog\_instalacyjny\_serwera>\conf\axis2.xml

**Uwaga:** Jeśli zostanie określony nowy katalog, należy się upewnić, że on istnieje.

### **Usuwanie repozytorium SPSS Entity Analytics**

Jeśli opcjonalna baza danych DB2 10.5 została zainstalowana jako repozytorium SPSS Entity Analytics i wymagane jest jej zdeinstalowanie, postępuj zgodnie z instrukcjami [Deinstalowanie produktów bazodanowych DB2.](http://www-01.ibm.com/support/knowledgecenter/SSEPGG_10.5.0/com.ibm.db2.luw.qb.server.doc/doc/c0059726.html)

### **Tworzenie i odtwarzanie kopii zapasowych repozytorium SPSS Entity Analytics**

Jeśli opcjonalna baza danych DB2 10.5 została zainstalowana jako repozytorium SPSS Entity Analytics i wymagane jest utworzenie kopii zapasowej tego repozytorium, postępuj zgodnie z instrukcjami [DB2 - przegląd kopii zapasowych.](http://www-01.ibm.com/support/knowledgecenter/SSEPGG_10.5.0/com.ibm.db2.luw.admin.ha.doc/doc/c0006150.html) <span id="page-17-0"></span>Jeśli utworzona została kopia zapasowa repozytorium i wymagane jest odtworzenie z niej repozytorium, postępuj zgodnie z instrukcjami [DB2 - przegląd odtwarzania kopii zapasowych.](http://www-01.ibm.com/support/knowledgecenter/SSEPGG_10.5.0/com.ibm.db2.luw.admin.ha.doc/doc/c0006237.html)

### **Węzły klastra SPSS Modeler Social Network Analysis**

#### **Instalowanie węzłów klastra**

Węzły klastra IBM SPSS Modeler Social Network Analysis pozwalają na rozdzielenie przetwarzania sieci społecznościowej na wiele systemów, zmniejszając obciążenie przetwarzaniem na wszystkich komputerach. Instalację węzła klastra należy wykonać w każdym systemie, który będzie należał do środowiska klastrowego.

#### **Instalowanie węzłów klastra w systemach Windows**

Węzeł klastra można zainstalować w dowolnym katalogu docelowym, ale konieczne jest zainstalowanie węzła klastra na komputerze, na którym uruchamiany jest program instalacyjny. Instalacja w miejscu sieciowym jest niemożliwa.

#### Windows Server

*Uwaga*: Instalacja musi zostać uruchomiona przez autoodtwarzanie lub, w przypadku korzystania z pobranych plików w archiwum *sna\_worker\_installer.exe*, przez użytkownika będącego administratorem:

Aby zainstalować węzeł klastra w systemie Windows Server, należy wykonać następujące kroki:

- 1. Jeśli pobrałeś produkt, kliknij dwukrotnie pobrany plik i rozpakuj pliki instalacyjne.
- 2. Jeśli instalujesz używając płyty DVD, zamknij okno automatycznego odtwarzania, które automatycznie pojawi się po włożeniu płyty DVD do napędu DVD.
- 3. Przy pomocy aplikacji Windows Explorer, przejść do napędu DVD. Możesz też przejść do lokalizacji, do której rozpakowane zostały pliki instalacyjne.
- 4. Kliknij prawym klawiszem myszy plik *sna\_worker\_installer.exe* znajdujący się w podfolderze *Windows* i wybierz **Uruchom jako administrator**. Możesz też przejść do lokalizacji, do której rozpakowane zostały pliki instalacyjne i kliknąć plik *sna\_worker\_installer.exe*.
- 5. Wybierz opcję Instaluj IBM SPSS Modeler Social Network Analysis (węzeł klastra).
- 6. Postępuj zgodnie z instrukcjami, które pojawią się na ekranie.

#### **Instalowanie węzłów klastra w systemach UNIX**

Aby zainstalować węzeł klastra, należy wykonać następujące kroki:

- 1. Zaloguj się jako *użytkownik główny*.
- 2. Jeśli instalujesz używając płyty DVD, włóż płytę DVD produktu do napędu DVD i upewnij się, że masz dostęp do napędu. W systemie Solaris, musi pracować aplikacja volume manager (demon **vold**).
- 3. Jeśli używasz pobranego nośnika instalacji, który jest skompresowanym archiwum, rozpakuj pliki archiwum.
- 4. Jeśli instalujesz używając płyty DVD, zmień katalogi na wskazujące zamontowany napęd DVD. Zmień na katalog, do którego zostały skopiowane lub rozpakowane pliki instalacyjne.
- 5. Jeśli instalujesz używając pobranego pliku, zmień katalog na ten, do którego został rozpakowany plik instalacyjny.
- 6. Uruchom plik .bin; na przykład sna\_worker\_installer\_aix64.bin lub sna\_worker\_installer\_linux64.bin. Należy się upewnić, że skrypt instalacyjny może zostać uruchomiony przez *użytkownika głównego*.
- 7. Postępować zgodnie z wyświetlanymi instrukcjami.

#### **Usuwanie węzłów klastra z systemów Windows**

Aby usunąć węzeł klastra dla IBM SPSS Modeler Server Social Network Analysis, należy wykonać następujące kroki:

1. Z menu Start systemu Windows wybierz opcję:

#### **Ustawienia** > **Panel sterowania**

- 2. Z Panelu sterowania wybierz opcję **Dodaj / Usuń programy**.
- 3. Kliknij **Zmień / Usuń programy**.

<span id="page-18-0"></span>4. Wybrać węzeł klastra IBM SPSS Modeler Social Network Analysis z listy obecnie zainstalowanych programów i kliknąć opcję **Zmień/Usuń**. Jeśli na Twoim komputerze zainstalowanych jest kilka wersji, upewnij się, że wybierasz wersję, którą chcesz usunąć.

Po zakończeniu procesu deinstalowania wyświetli się komunikat.

#### **Usuwanie węzłów klastra z systemów UNIX**

Aby usunąć węzeł klastra dla IBM SPSS Modeler Social Network Analysis, należy usunąć następujące pliki programu:

- v *\$installLoc/MPICH2*
- v *\$installLoc/TABI*

Wartość *\$installLoc* odpowiada ścieżce instalacyjnej węzła klastra IBM SPSS Modeler Social Network Analysis.

### **Narzędzie administracyjne**

Po zainstalowaniu IBM SPSS Modeler Server Social Network Analysis musisz skonfigurować środowisko. Instalacja zawiera narzędzie administracyjne służące do określenia koniecznych ustawień konfiguracji.

#### **Uruchamianie narzędzia administracyjnego**

Możesz automatycznie uruchomić narzędzie administracyjne, gdy zakończy się instalacja IBM SPSS Modeler Server Social Network Analysis. Możesz także uruchomić narzędzie ręcznie w dowolnym momencie, aby zaktualizować ustawienia konfiguracji.

Aby ręcznie uruchomić narzędzie administracyjne, uruchom w lokalizacji instalacyjnej plik narzędzia administracyjnego dla serwera. Narzędzie administracyjne IBM SPSS Modeler Server Social Network Analysis jest dostępne w katalogu *<installLoc>*\TABI\adminTool\_server, gdzie *<installLoc>* odpowiada lokalizacji instalacji IBM SPSS Modeler Server Social Network Analysis. Jest to zwykle lokalizacja instalacji dla IBM SPSS Modeler Server.

#### **Określanie ustawień konfiguracyjnych**

Narzędzie administracyjne składa się z serii zapytań o ustawienia konfiguracyjne podczas administrowania IBM SPSS Modeler Server Social Network Analysis.

- v **Hosty MPD**. Wprowadź nazwę lub adres IP każdego węzła klastra. Informacje o hostach są zapisywane w \$HOME/mpd.hosts.
- v **Katalog roboczy**. Określ katalog publiczny, do którego, przy użyciu tej samej ścieżki dostępu, mają dostęp wszystkie węzły klastra.
- v **Katalog tymczasowy**. Zdefiniuj tymczasowy katalog używany do przechowywania plików tymczasowych i wewnętrznych.
- v **Liczba procesów**. Określ liczbę hostów w klastrze.

*Uwaga*: Jeśli zmieniono katalog *Roboczy*, *Tymczasowy* lub *Liczbę procesów*, wykonaj następujące czynności:

- 1. Jeżeli używasz systemu UNIX, uruchom komendę powłoki: *source \$HOME/SNA.profile*
- 2. Uruchom ponownie IBM SPSS Modeler lub IBM SPSS Modeler Server, w zależności od potrzeby.

### **Usuwanie serwera IBM SPSS Modeler Premium**

#### **Usuwanie z systemów Windows**

W celu zdeinstalowania serwera IBM SPSS Modeler Premium należy wykonać następujące kroki:

- 1. Z menu Start systemu Windows wybierz opcję:
- **Ustawienia** > **Panel sterowania**
- 2. Z Panelu sterowania wybierz opcję **Dodaj / Usuń programy**.
- 3. Kliknij **Zmień / Usuń programy**.

<span id="page-19-0"></span>4. Wybierz serwer IBM SPSS Modeler Premium z listy aktualnie zainstalowanych programów, a następnie kliknij opcję **Zmień/Usuń**. Jeśli na Twoim komputerze zainstalowanych jest kilka wersji, upewnij się, że wybierasz wersję, którą chcesz usunąć.

Po zakończeniu procesu deinstalowania wyświetli się komunikat.

### **Usuwanie z systemów UNIX**

W celu zdeinstalowania serwera IBM SPSS Modeler Premium należy usunąć pliki programowe, a jeśli skonfigurowano automatyczne uruchamianie systemu, należy również wyłączyć automatyczne uruchamianie.

# <span id="page-20-0"></span>**Indeks**

### **H**

[hosty MPD 15](#page-18-0)

# **I**

[IBM SPSS Modeler Premium - przegląd 1](#page-4-0) IBM SPSS Modeler Server Social Network Analysis [narzędzie administracyjne 15](#page-18-0) instalacja [węzły klastra 14](#page-17-0)

# **K**

[katalog roboczy 15](#page-18-0) [katalog tymczasowy 15](#page-18-0)

# **N**

[narzędzie administracyjne 15](#page-18-0) [uruchamianie 15](#page-18-0) [ustawienia 15](#page-18-0)

## **P**

procesy [liczba 15](#page-18-0)

# **U**

UNIX [instalacja węzłów klastra 14](#page-17-0) [usuwanie węzłów klastra 15](#page-18-0) usuwanie [węzły klastra 14](#page-17-0)[, 15](#page-18-0)

### **W**

węzły klastra [instalacja 14](#page-17-0) [narzędzie administracyjne 15](#page-18-0) [usuwanie 14](#page-17-0)[, 15](#page-18-0) Windows [instalacja węzłów klastra 14](#page-17-0) [usuwanie węzłów klastra 14](#page-17-0)

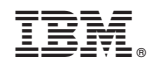

Drukowane w USA